## ATTENTION BASEBALL PLAYOFF COACHES, AD'S and PRINCIPALS:

Steps for Entering Exhibition Games & Pitch Count: Exhibition Games & Pitch Count entry will all be done in the Playoff Bracket tab.

## **Entering Exhibition Games & Pitch Count**

1. Login to the LHSAA Member Site > Click Playoff Brackets > Click Exhibition Games & Pitch Count

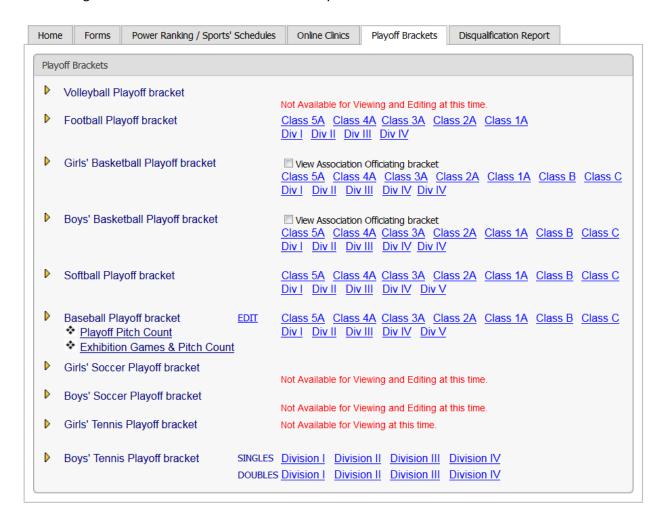

## 2. Click Add

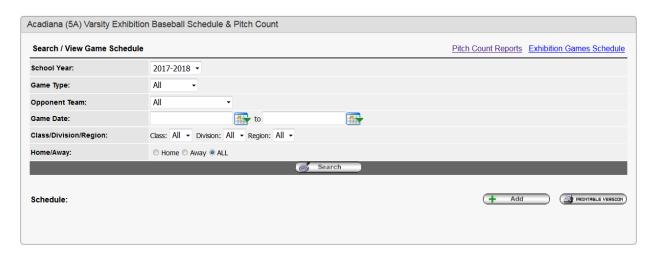

3. Select Exhibition for the Game Type.

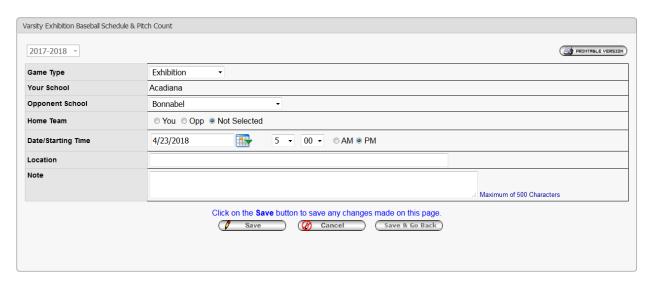

4. Click Save > Fill out the information on the next screen, including Pitch Count information, then click Save

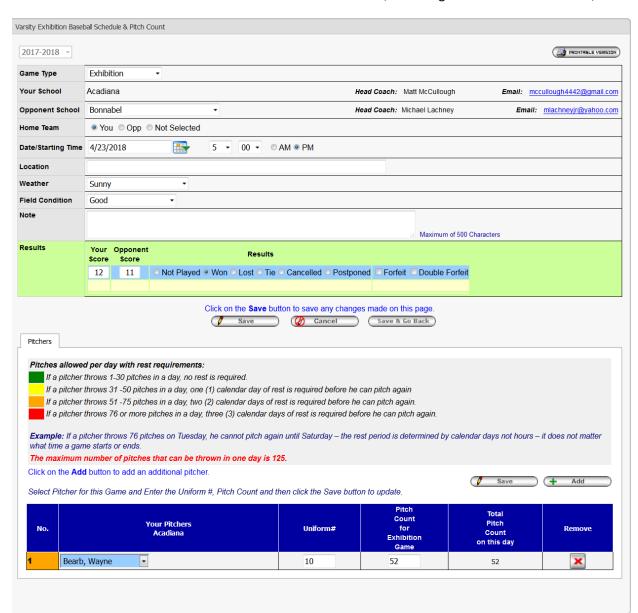

# **Pitch Count Reports**

The Exhibition Game screen will allow you to view pitch count reports

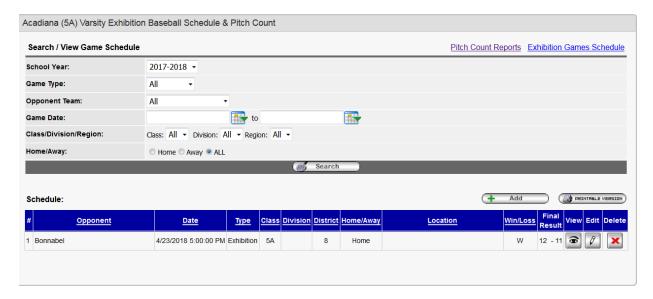

1. Click Pitch Count Reports

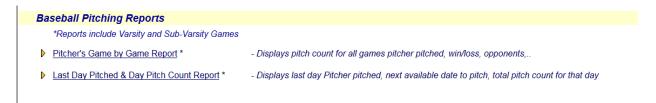

2. Click Last Date Pitched & Day Pitch Count Report.

NOTE: The Pitch Counts for Exhibition Games carry over into the playoffs.

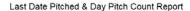

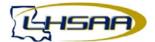

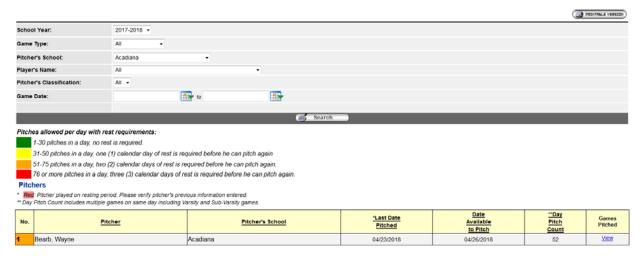

# **Exhibition Games Schedule**

Click Exhibition Games Schedule to view all Exhibition games.

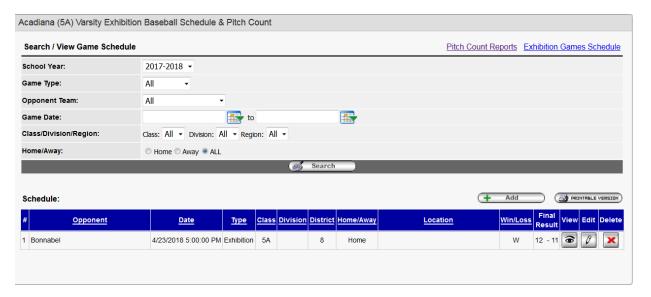

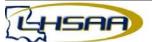

#### Official Website of the Louisiana High School Athletic Association

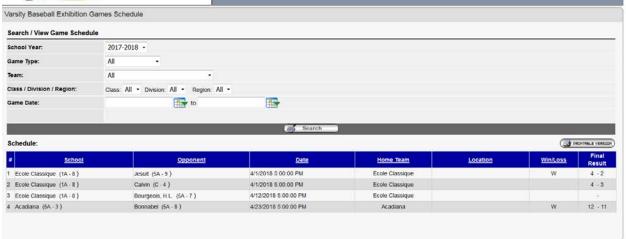

# <u>Playoff Game Reporting Instructions for BASEBALL COACHES, Athletic Directors & Principals</u>

- 1. Login to the LHSAA member site @ www.lhsaaonline.org
- 2. Click the Playoff Brackets Tab

## **Welcome to the LHSAA Coaches Website**

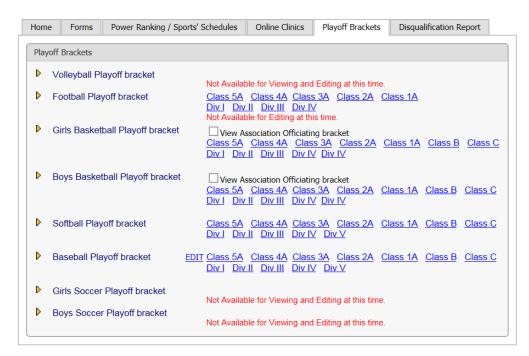

3. Click <u>Edit</u> next to Baseball Playoff bracket. You will only be able to edit bracket information related to your team. Clicking on the separate class/division links previews the bracket.

The Edit screen

#### Welcome to the LHSAA Coaches Website

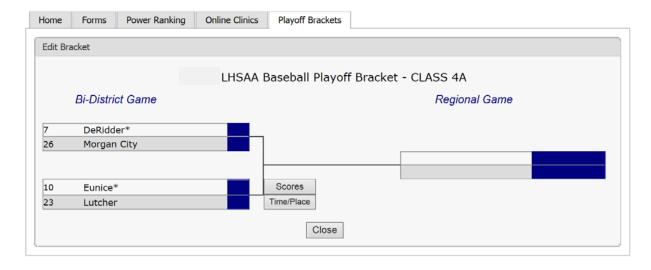

1. Click the Time/Place button once the game is determined.

#### **Welcome to the LHSAA Coaches Website**

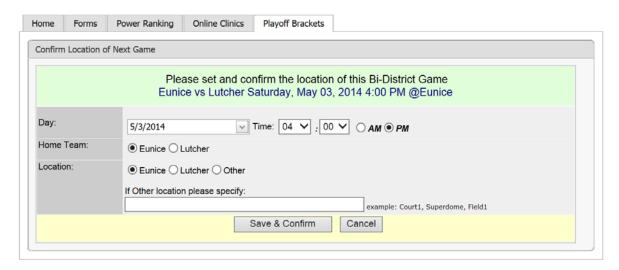

- 2. Select the Day, Time, Home Team, Location, and any location details.
- 3. Click the Save & Confirm button.

**NOTE:** Completing these steps places the date, time and location on the bracket for the public to see.

# Entering Playoff Scores and Pitch Count (Once the game is played)

The coach, principal or athletic director of the **winning team** will login to the member site.

## **Welcome to the LHSAA Coaches Website**

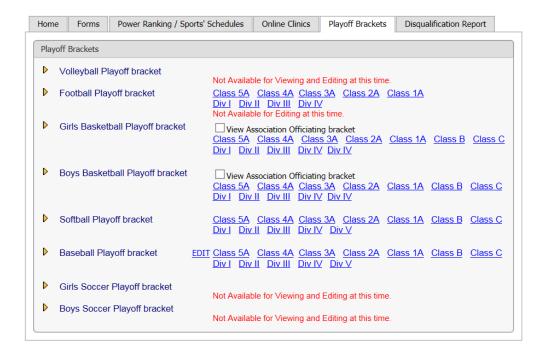

1. Click the Playoff Brackets tab.

## 2. Click Edit

#### Welcome to the LHSAA Coaches Website

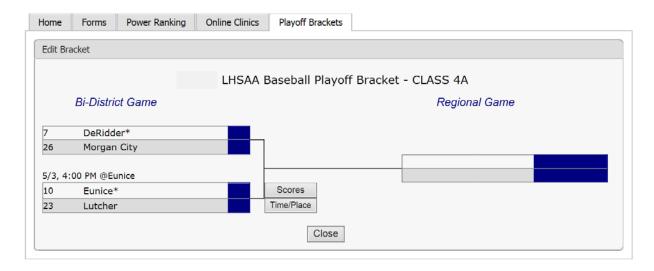

3. Click the Scores button.

Example of Single Game Scores screen

### Welcome to the LHSAA Coaches Website

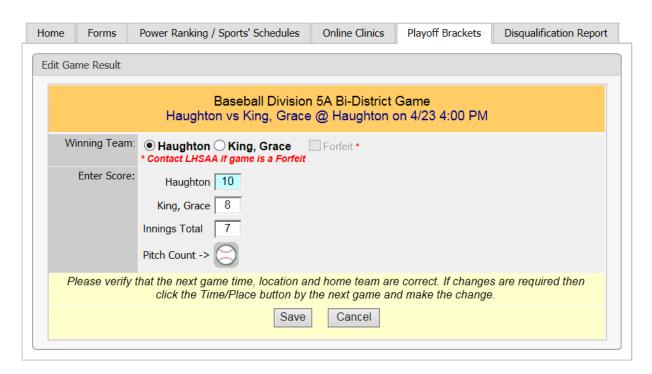

- 4. Select the Winning Team
- 5. Enter the Score.
- 6. Input the innings played
- 7. Click the Pitch Count baseball icon to enter the Pitch Count (see below\*)
- 8. Click Save.

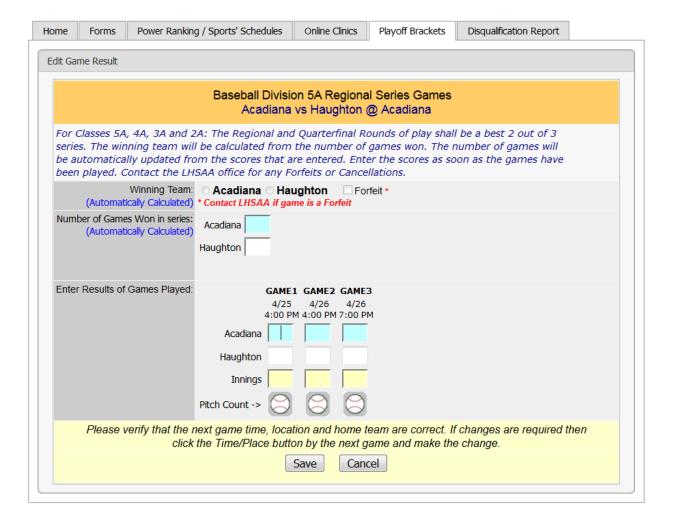

- 1. Read the instructions on the screen.
- 2. Enter scores in the Enter Results of Games Played.

The "Number of Games Won in Series" will be calculated automatically. Make sure the scores are entered correctly or the wrong team will move onto the next round.

You may enter the scores as soon as the games are played...you don't have to wait until the end of the series to enter the scores. Your fans may want to be updated per game.

- 3. Click the Pitch Count baseball icon to enter the Pitch Count (see below\*)
- 4. Click Save
- 5. Repeat the steps for games 2 and 3 (if necessary). Clicking Save after each entry.

# \*Adding Pitch Count to Playoff Game

1. After clicking the Pitch Count icon, you will see the following screen. Click the Add button to add a new pitcher and pitch count

#### 2018 LHSAA Baseball Playoff Bracket - Class 5A Round:Bi-District Date: 4/23/2018 4:00:00 PM Haughton vs. King, Grace

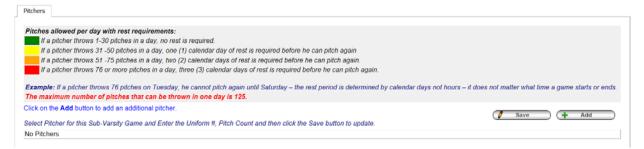

2. Select Pitcher's name, enter uniform number and pitch count.

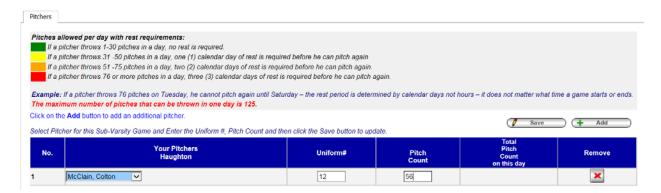

3. Click Save

# To View/Edit Playoff Pitch Count

This is a shortcut to edit/add pitch counts when game scores have been already updated.

1. Click the Playoff Pitch Count link found in the Playoff Bracket Tab.

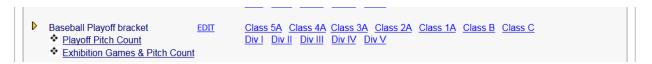

2. Click on the Baseball Icon to add your Pitchers (see below). Note: Pitching Information is missing if the Edit Pitch Count button is RED.

## Screen Examples:

a. Single Game

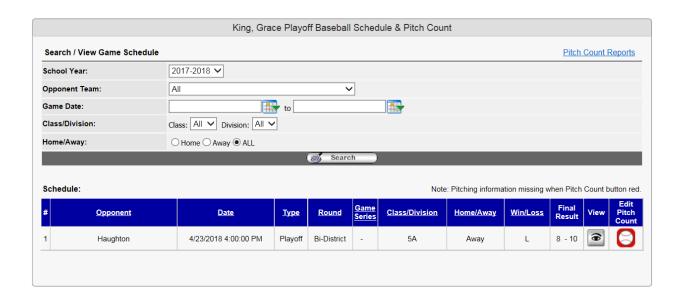

#### b. 2 out of 3 Games

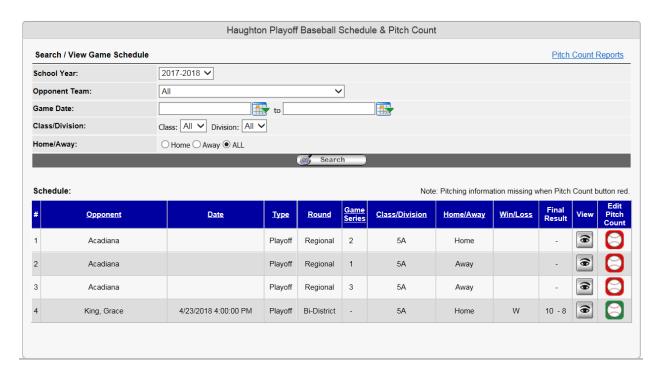

3. After clicking on the Pitch Count icon, you may Edit the information on the screen or Add more pitchers.

2017-2018 LHSAA Baseball Playoff Bracket - Class 5A Round:Regional Date: 4/25/2018 4:00:00 PM Game 1 out of 3 Acadiana vs. Haughton

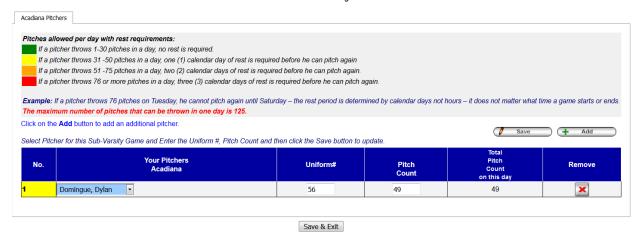

4. Click Save & Exit to save changes